#### **Kennismaken met Quayn**

Werk je op locatie Mondriaan College, dan kun je na afloop van de workshop direct met Quayn aan de slag. Je hebt zelf een account en al je leerlingen hebben ook al een account. Werk je op één van de andere locaties? Dan is er voor de workshop een account voor je aangemaakt. Omdat alleen het Mondriaan College op dit moment een licentie heeft op Quayn, kunnen leerlingen van andere locaties op dit moment geen toetsen maken in Quayn.

Werk je niet op het Mondriaan en heb je belangstelling om Quayn uit te proberen, laat het dan na de workshop even weten.

### Itembank

- 1. Meld je aan op Quayn **(Handleiding: Quayn starten en items (vragen) maken blz. 1)**
- 2. Maak een itembank aan. Geef de itembank een naam. **(Handleiding: Quayn starten en items (vragen) maken blz. 1)**
	- a. Wil je alleen oefenen? Geef de itembank de naam OEFEN <jouw naam>. Na de workshop wordt de oefenitembank verwijderd. Wil je de itembank blijven gebruiken, geef de itembank dan een duidelijke naam (bijv. vak-niveau)
	- b. Zorg dat je 3 verplichte metadatavelden uitkiest. Je kunt denken aan bijvoorbeeld methode, hoofdstuk, RTTI, onderwerp, niveau. Er zijn 5 'vrije velden' beschikbaar. Deze kun je gebruiken als de indeling die jou voor ogen staat niet in het overzicht voorkomt.
	- c. Zorg dat er betekenisvolle velden in het overzicht worden getoond.

### Vragen en metadata

- 3. Meerkeuzevragen **(Handleiding: Quayn starten en items (vragen) maken blz. 2 en verder)**
	- a. Maak een meerkeuzevraag aan. **(blz. 4)**
	- b. Vul de benodigde metadata in. Gebruik in ieder geval 1 veld op R, T1, T2 of I in de vullen. Klik op opslaan en volgende
	- c. Maak een dubbel vraag aan. **(blz. 5)**
	- d. Bekijk de metadata. Breng een wijziging aan in de metadata bij de vraag (bijv. in het veld waarin je R, T1, T2 of I hebt opgenomen). Klik op opslaan en volgende.
	- e. Maak een combobox vraag aan. Zorg voor minimaal twee zinnen waarin je een combobox opneemt. **(blz. 6)**
	- f. Pas het aantal punten dat je met de vraag kunt verdienen aan. Klik op opslaan.
	- g. Test je comboboxvraag door de preview op te roepen.
- 4. Open vragen **(Handleiding: Quayn starten en items (vragen) maken blz. 8 en verder)**
	- a. Maak een open vraag aan van het type 'woord'. Geef minimaal twee antwoorden op die óók goed moeten worden gerekend. (tip: zorg ervoor dat je later nog weet wat het goede antwoord is: maak dus een logische vraag met een logisch antwoord, anders kun je straks niet testen.
	- b. Maak een open vraag van het type 'getal'. Zorg dat de leerling een rekenmachine te zien krijgt **(blz. 5)**
	- c. Maak een open vraag aan van het type 'open'. Vul het antwoordmodel in.

# Opdrachten workshop Quayn

- d. Maak een gatentekst aan. Zorg voor minimaal twee zinnen met een 'gat'. Zorg dat er bij minimaal één gat meerdere antwoorden goed gerekend worden. Tip: zorg ervoor dat je later nog weet wat het goede antwoord is, maak een logische vraag met logische antwoorden, anders kun je straks niet testen).
- 5. Matching **(Handleiding: Quayn starten en items (vragen) maken blz. 9)**
	- a. Maak een matchingvraag aan. (denk aan de logica i.v.m. uitproberen van je toets later)
	- b. Test de vraag uit.
- 6. Ordening **(Handleiding: Quayn starten en items (vragen) maken blz. 9)**
	- a. Maak een ordeningsvraag aan. (denk aan de logica i.v.m. uitproberen van je toets later)
	- b. Test de vraag uit.
- 7. Hotspot **(Handleiding: Quayn starten en items (vragen) maken blz. 10)**
	- a. Maak een hotspot 'woord en beeld' aan. (heb je geen geschikte afbeelding op je computer, zoek er dan één op internet). Tip: de afbeelding mag niet te groot zijn.
	- b. Test de vraag uit.
- 8. Je hebt nu een serie vragen gemaakt. Ga naar je itembank en zorg ervoor dat je een paar vragen hebt met metadata R, een paar met T1, een paar met T2 en een paar met I.

### Arrangeren en een project maken

- 9. Arrangement maken. **(Docentenhandleiding Quayn: van items tot planning, blz. 2)** Ga in je itembank naar 'selecteren en arrangeren'. Selecteer al je items en plaats ze in een arrangement.
	- a. EXTRA: je kunt vragen uit verschillende itembanken combineren in één arrangement. Kies een andere itembank. Selecteer één vraag en voeg hem toe aan je arrangement.
	- b. Preview je toets.
- 10. Maak een project aan en vul alle verplichte velden. Ga daarna naar je project. **(Docentenhandleiding Quayn: van items tot planning, blz. 3)**
- 11. Maak nu een nieuwe planning. **(Docentenhandleiding Quayn: van items tot planning, blz. 3)**
	- a. Klik op instellingen. Je kunt hier de manier waarop je toets gaat verlopen helemaal naar je hand zetten. Zo kun je bijvoorbeeld een wachtwoord instellen, maar ook zorgen dat een leerling bijvoorbeeld altijd 10 van de vragen 'random' moet maken. Je kunt ook instellen wat de leerling aan het eind van de toets te zien krijgt. Bekijk de mogelijkheden zorgvuldig.
	- b. Ga naar detailgegevens. Zorg dat leerlingen resultaten en analyse/statistieken kunnen zien.
	- c. Zorg dat de toets is vrijgegeven en dat hij op deze datum/tijd gemaakt mag worden. Wijs de toets toe aan één van de andere deelnemers aan de workshop.

# Opdrachten workshop Quayn

## Je toets maken

#### 12. Maak je eigen toets.

a. Ga daarvoor naar je cursistenomgeving. Iedere docent heeft ook een cursistenomgeving waarin je je toets kunt uitproberen.

Je bereikt je cursistenomgeving via 'projecten'

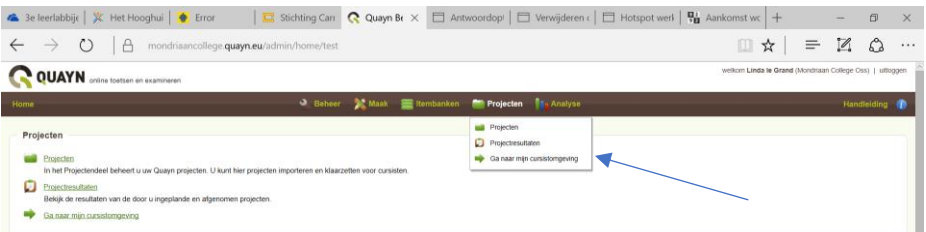

- b. Klik op 'toetsen'. Daar zie je welke toetsen voor je klaar staan. In ieder geval is dit je eigen toets die je net gemaakt hebt. Daarnaast misschien ook al een toets die een collega voor je klaar heeft gezet.
- c. Maak je eigen toets (en die van je collega). Lever in en roep het overzicht op.
- d. Ga daarna terug naar de 'beheeromgeving'. Je bent nu weer docent.

# Nakijken en analyseren

- 13. Kijk je toets of toetsen na. **(docentenhandleiding Quayn: nakijken en analyseren klassikaal blz. 1)**
- 14. Bekijk de analysemogelijkheden **(docentenhandleiding Quayn: nakijken en analyseren klassikaal blz. 2)**
- 15. Ga naar je cursistenomgeving. Ga naar resultaten en bekijk wat je als cursist kunt zien.